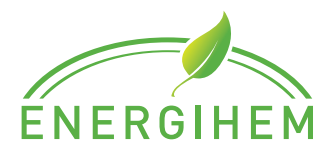

## **Byt internet uppkoppling på din Sungrow växelriktare**

## STEG FÖR STEG – SÅ HÄR GÖR DU

MORF Elit EH

**8** Profile

WLAN Configuration

Local Access

 $\Box$  Message Center

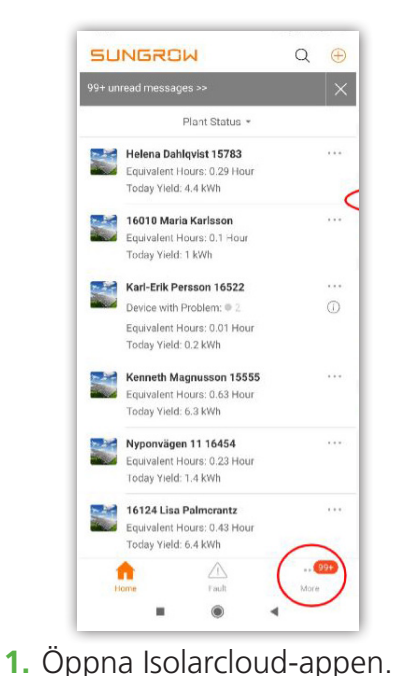

**2.** Tryck på *"More"* längst ner till

höger.

- My Service Provide  $\odot$  FAOs Settings  $\omega$
- **3.** Tryck på *"WLAN Configuration"* i listan.

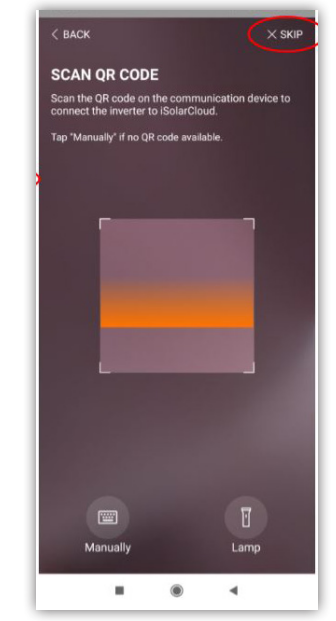

**4.** Tryck på *"Skip"* uppe till höger.

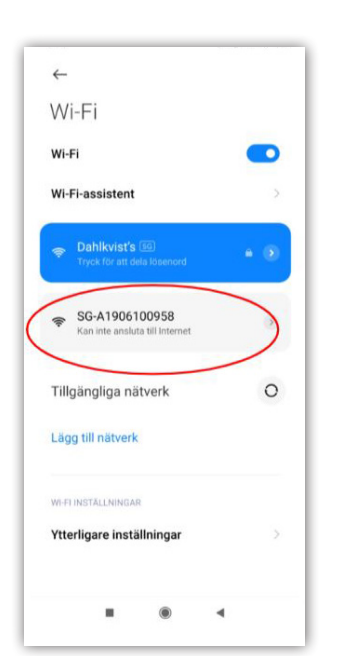

**5.** Logga in på växelriktarens nätverk inne på Wi-Fi inställningar i din telefon *("SG-XXXXXXXXX")*

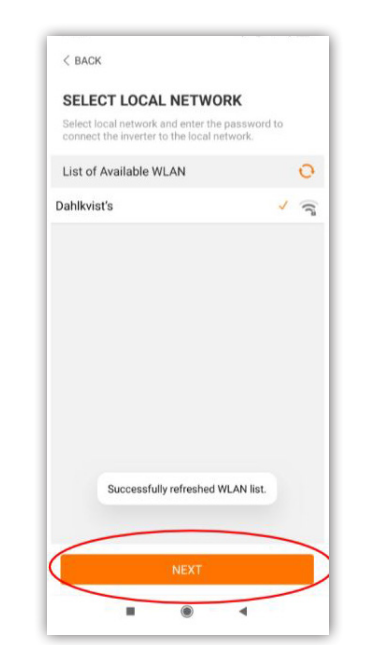

- **6.** Gå sedan tillbaka till appen och tryck på *"Next".*
- **7.** Välj sedan ditt nya nätverk och skriv in lösenord.

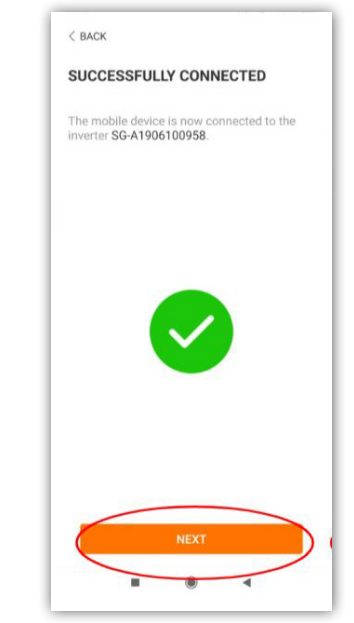

- **8.** Efter att det har blivit en grön bock  $(v)$ , tryck på "Next".
- **9.** Logga sedan ut ur växelriktarens nätverk inne på Wi-Fi inställnignar i din telefon.

**Kontakta gärna vår kundservice om du behöver ytterligare hjälp via 0771-246 246.**